## **Logging into your Chromebook away from School**

1) Open Chromebook to turn on.

2) You will be presented with a screen asking you to connect to a wireless network. This is your wireless network at home.

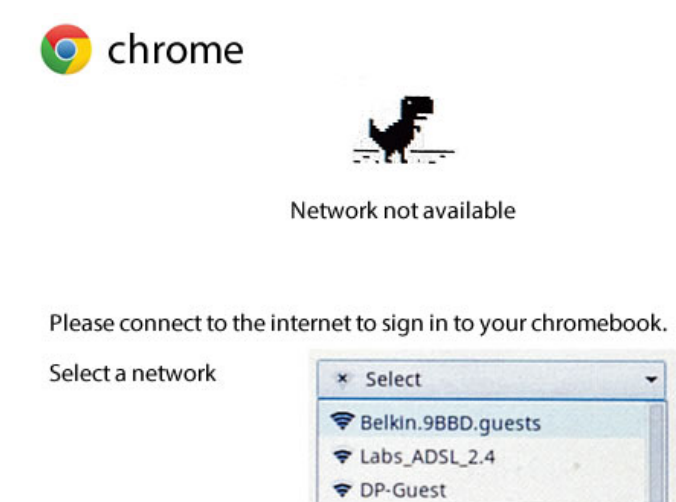

3) Choose your home wireless network (You may be asked to provide a password that has been assigned to your home wifi network).

4) The Chromebook login screen will come up.

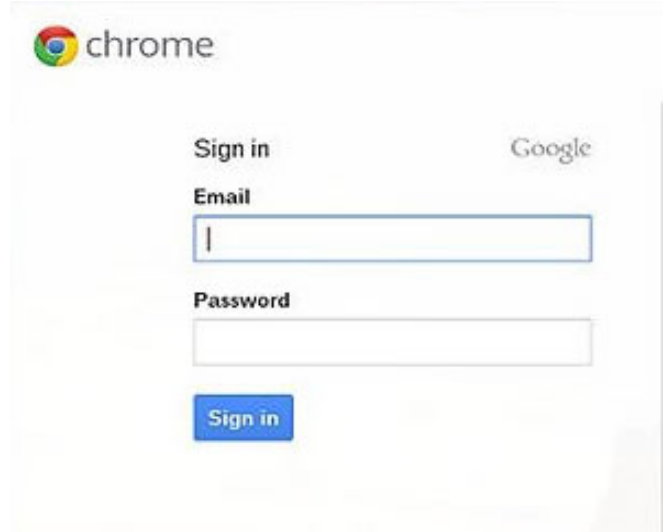

5) Enter your plymouthschools.us Google Apps account username and password.

Example:

**Email**: smithj17@plymouthschools.us

**Password**: Enter your plymouthschools.us password (Same as your school computer password)

6) After logging in at home, you sometimes have to reconnect to your wireless network. (You may see an unable to connect to internet message in your Chrome browser). If you do see an unable to connect to internet message, then reconnect to your wifi as follows:

a) Click on the lower right wireless icon (# 1).

b) Click the network line (# 2) to choose your home wifi network. It should connect automatically.

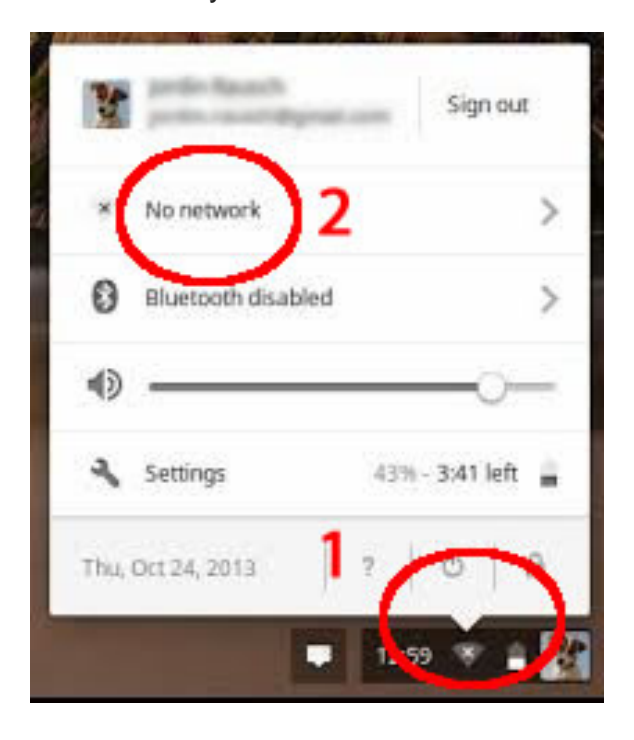

Please email support@plymouthschools.us if you have any issues.